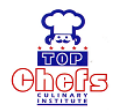

# **TOP CHEFS CULINARY INSTITUTE**

# **ONLINE APPLICATION-User Guide**

#### **Student Registration Module.**

### **IMPORTANT:**

- 1. Applicants are advised to read carefully all course requirements before applying.
- 2. Every part MUST be completed. It will only be considered when all necessary information is submitted (Seven steps).
- 3. Application for admission DOES NOT guarantee admission for course applied for, Top Chefs Culinary Institute Management reserves the right of admission

### **Step1: Registration**

To access our online system click on the Apply online link from our Home page:

This will open up the system registration page as displayed below.

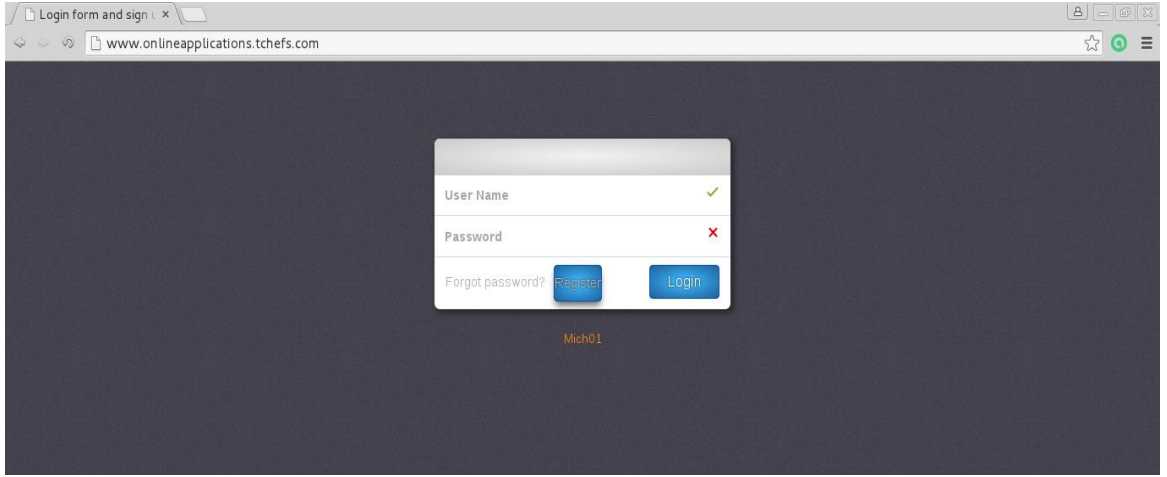

You are required to first register yourself into the system by clicking on the "Register" button. This will open up the registration section where you should enter your UNIQUE Application details as shown below:

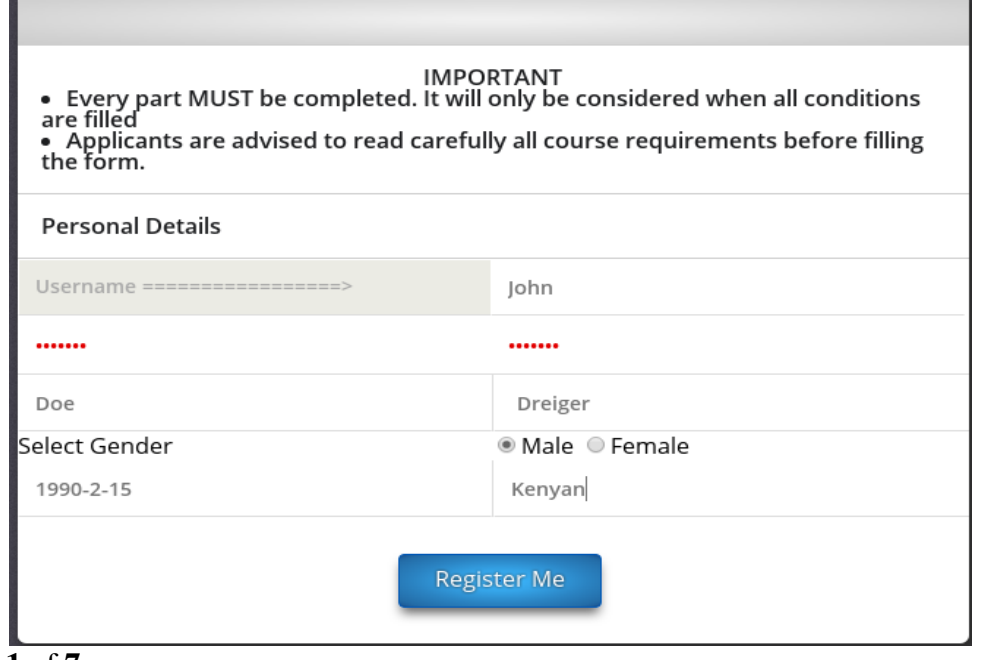

Page **1** of **7**

Once you have provided the correct information as illustrated above click on the "**Register Me**" button which will direct you to the next page of the registration process as shown below

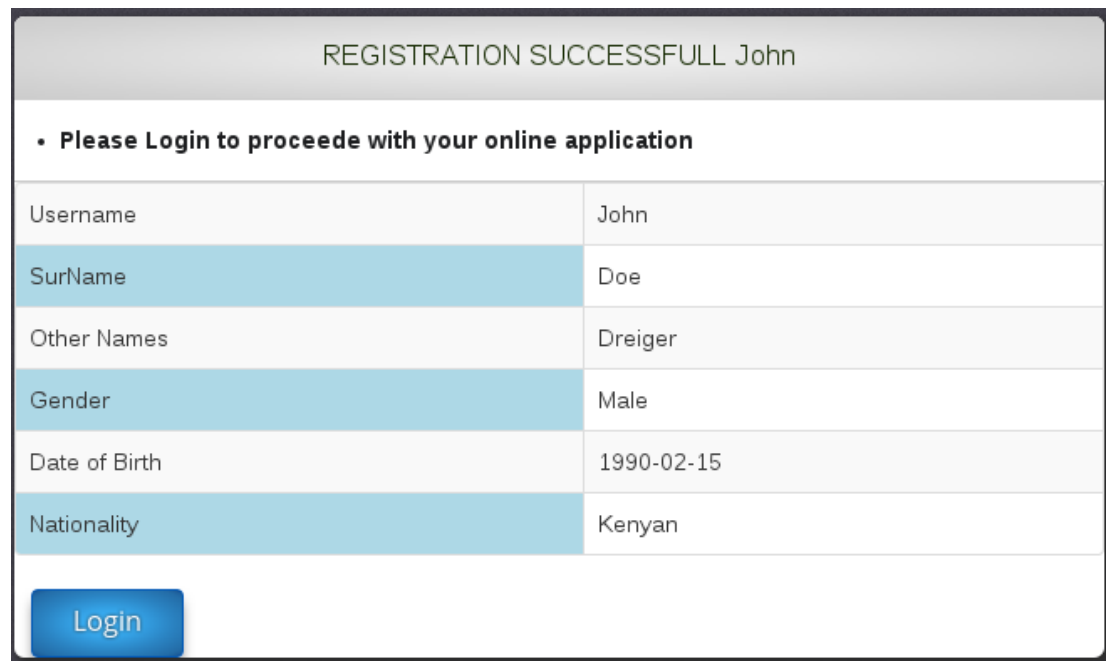

After verifying your information just click on the "**Login**" button which will lead you to the login page where you can now login with your newly created credentials and proceed with step 2 of your online application process As illustrated in the figure below.

# **Step2: Online Application**

### **Course Selection**

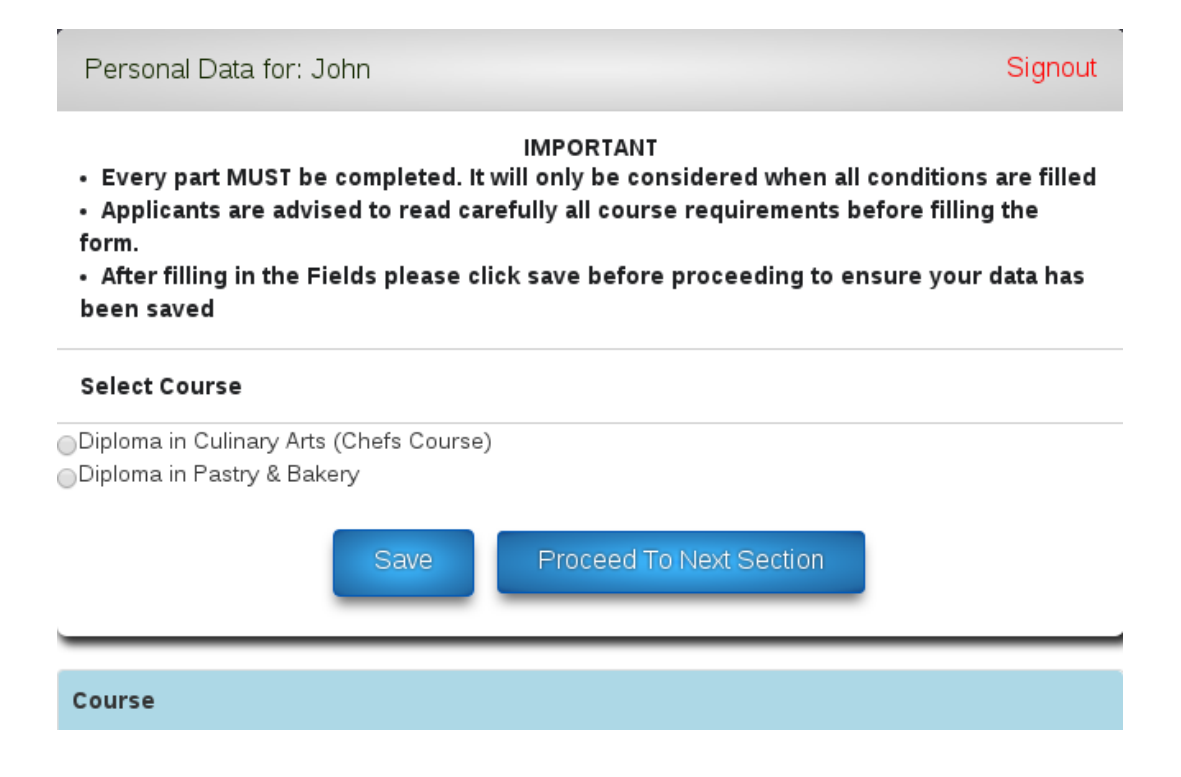

The first step is to click on the course you want to enroll and click on save before clicking to "**Proceed To Next Section**" which will open up the marital status and personal info page shown below.

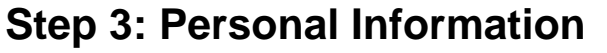

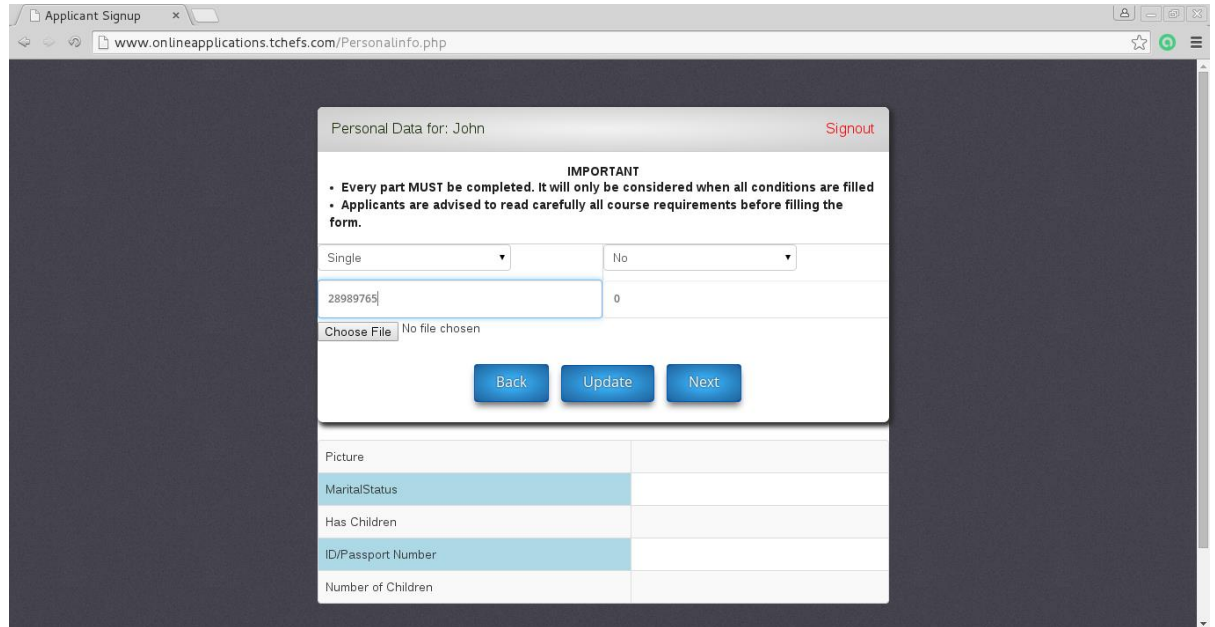

Remember before proceeding to the next page you MUST FIRST fill in your information *(NOT FORGETTING YOUR PHOTO) then click update so that the system shows your information as below.*

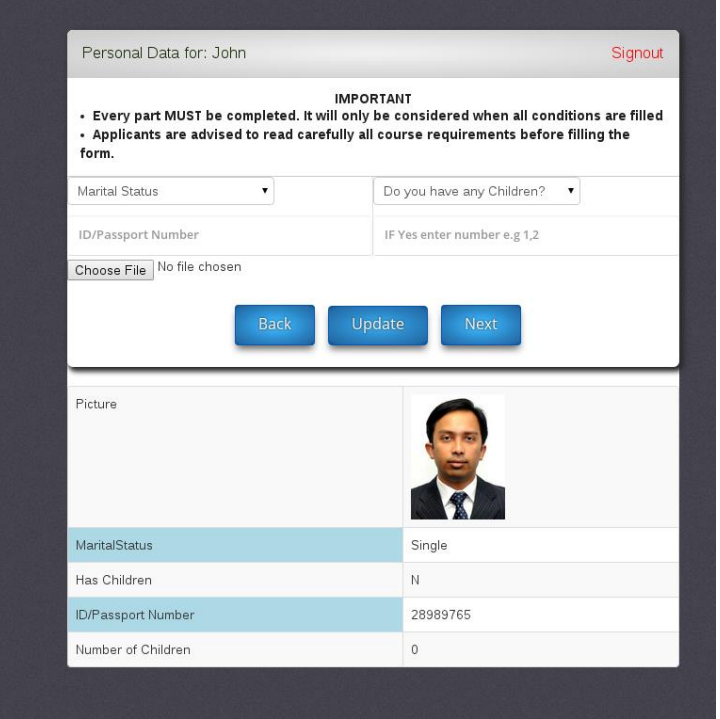

From there you will be directed to the Contact details page where you must first enter your contact information before proceeding to the next section.

## **Step 4: Contact Information**

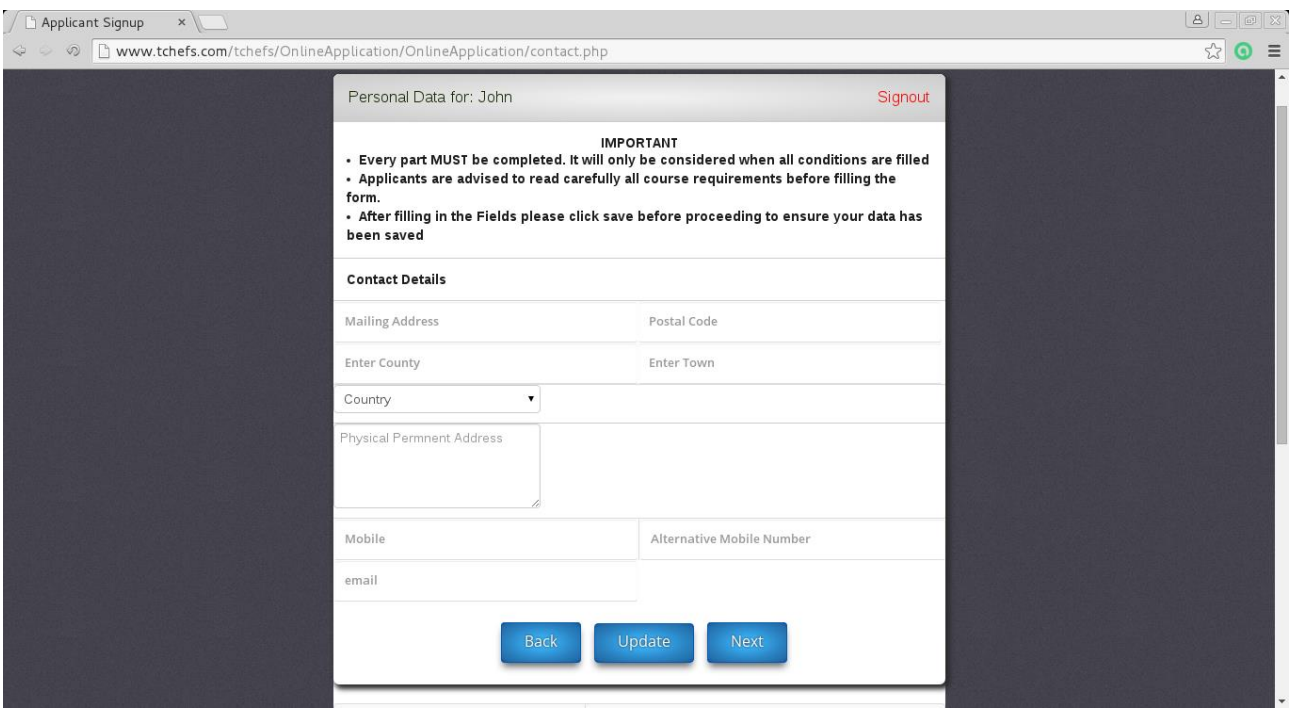

Before entering the contacts.

After entering the contact information

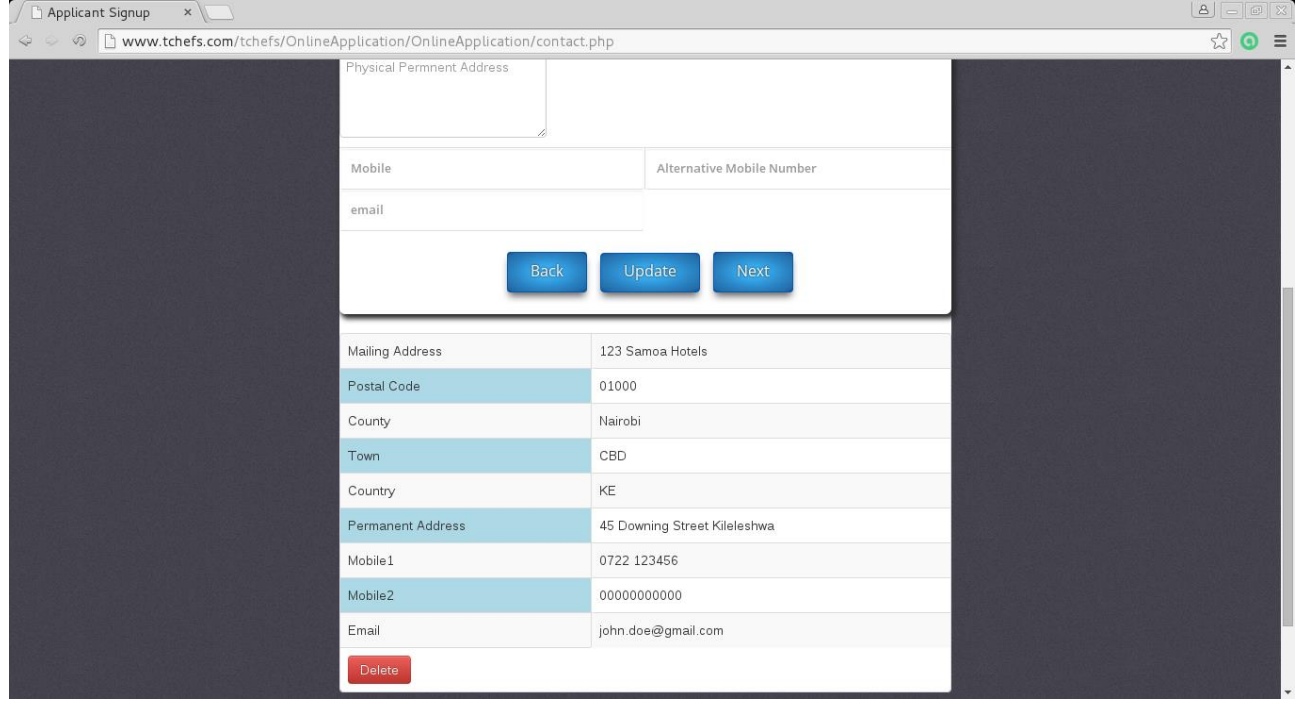

once you complete the contacts section click Next and you will be directed to the Kins section where you are to enter your next of kin information. In this section you can add as many Kin members as possible.

But before proceeding to the next section you must ensure you have entered at least one Kin.

# **Step 5: Next of Kin Information**

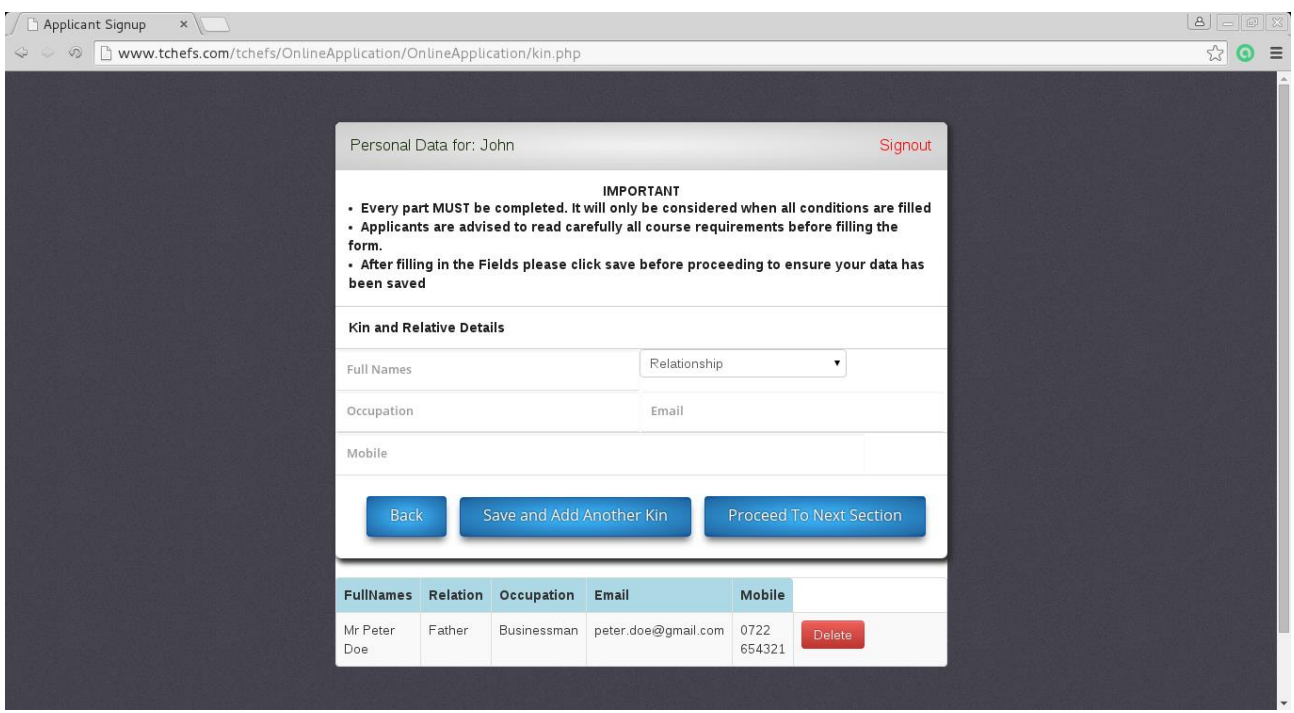

After entering the Kin details click on "**Proceed to Next Section**" this will take you to the Qualifications section where you will enter your academic Qualifications. In this section you can enter as many qualifications as you wish.

# **Step 6: Academic Qualifications**

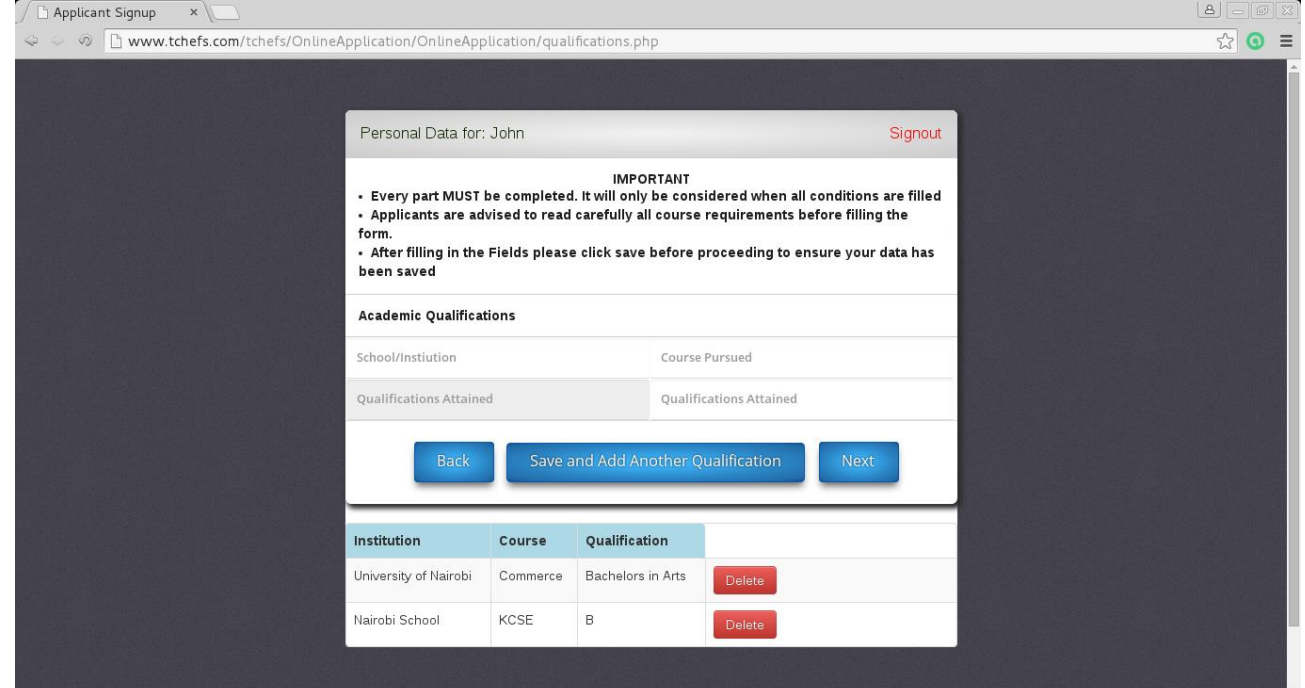

The process in this section is the same as the previous section. You must enter atleast ONE qualification.

# **Step 7: Professional Experience**

Once you click on the "Next" button you will be directed to the Experience section where you are to enter your professional experience. The process in this section is the same as the previous section. You must enter atleast ONE qualification before clicking on the "Finish" button.

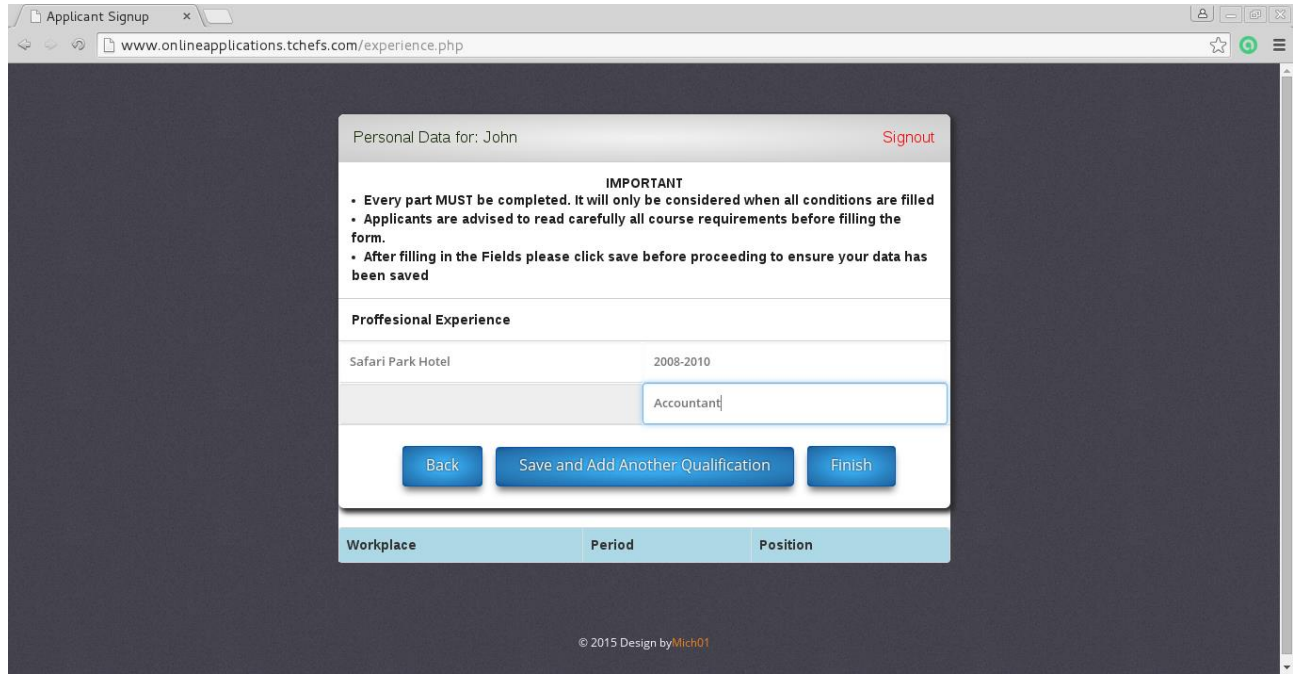

When you click on the finish button you will be taken to your details page that contains all information. In this page you will be able to view all your information and also print it as a generated PDF file.

You can also correct or update your application information by clicking on the "Back" button At this stage you have completed your application and your application has been sent to the institution for verification subject to fulfillment of all course requirements & class size as approved by the institutes management.

#### Final Form details view and printing

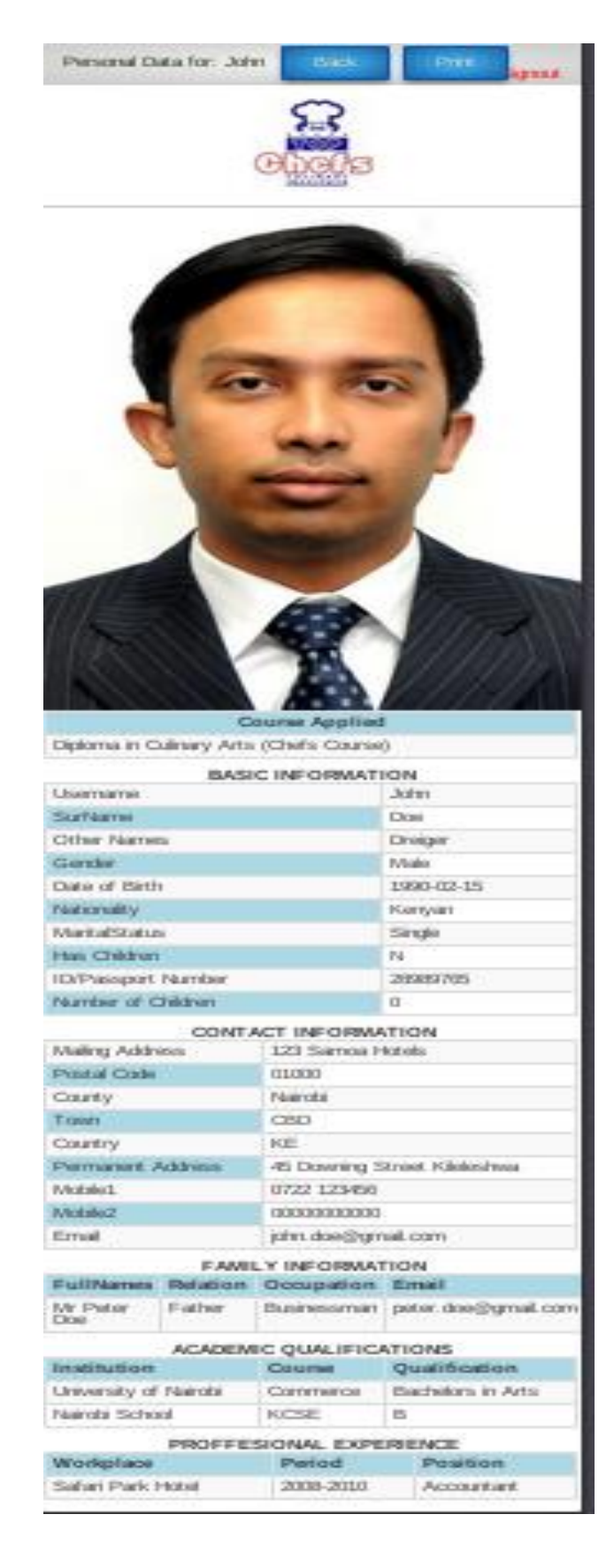